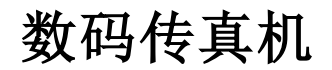

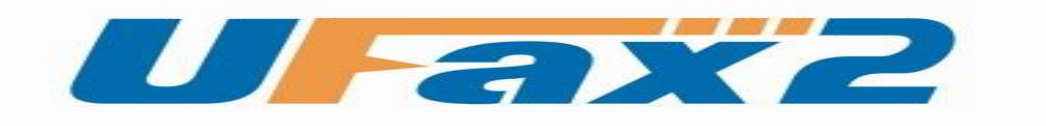

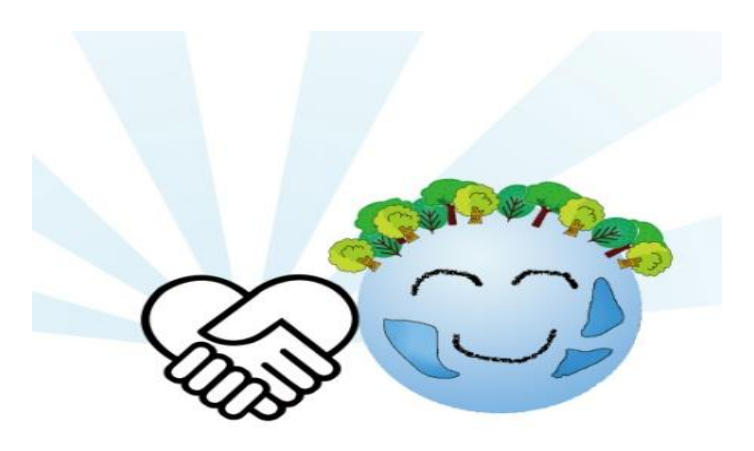

# NPF601F/701F 用户手册

目录

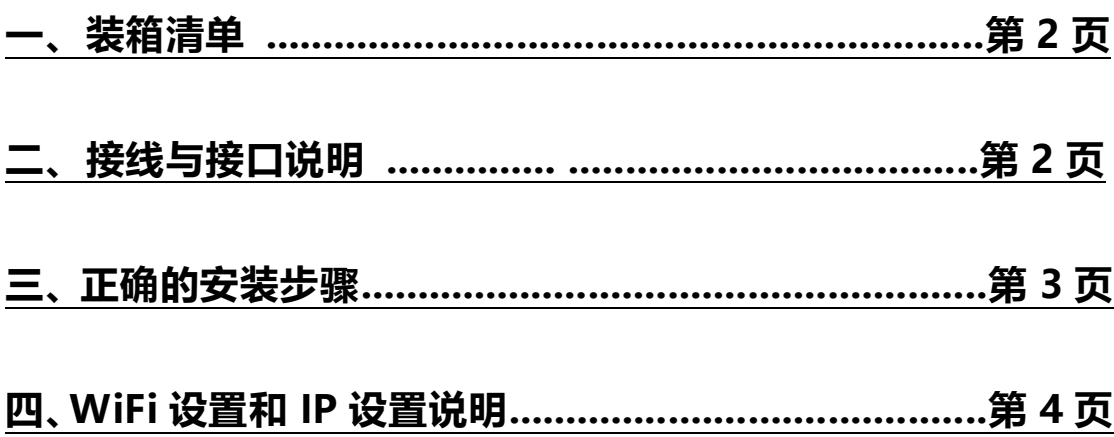

<span id="page-1-0"></span>**一、装箱清单**

## 装箱清单

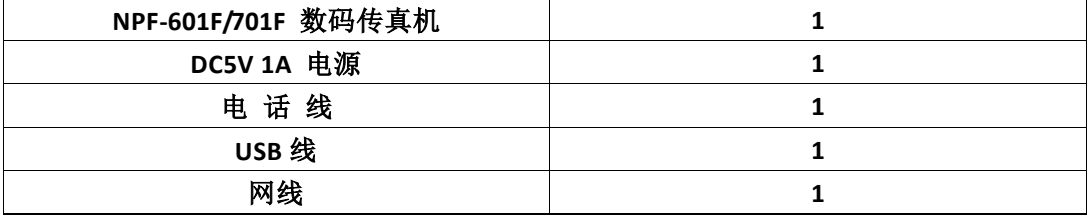

注:具体型号看机器底部标签

### 二、接口说明与接线

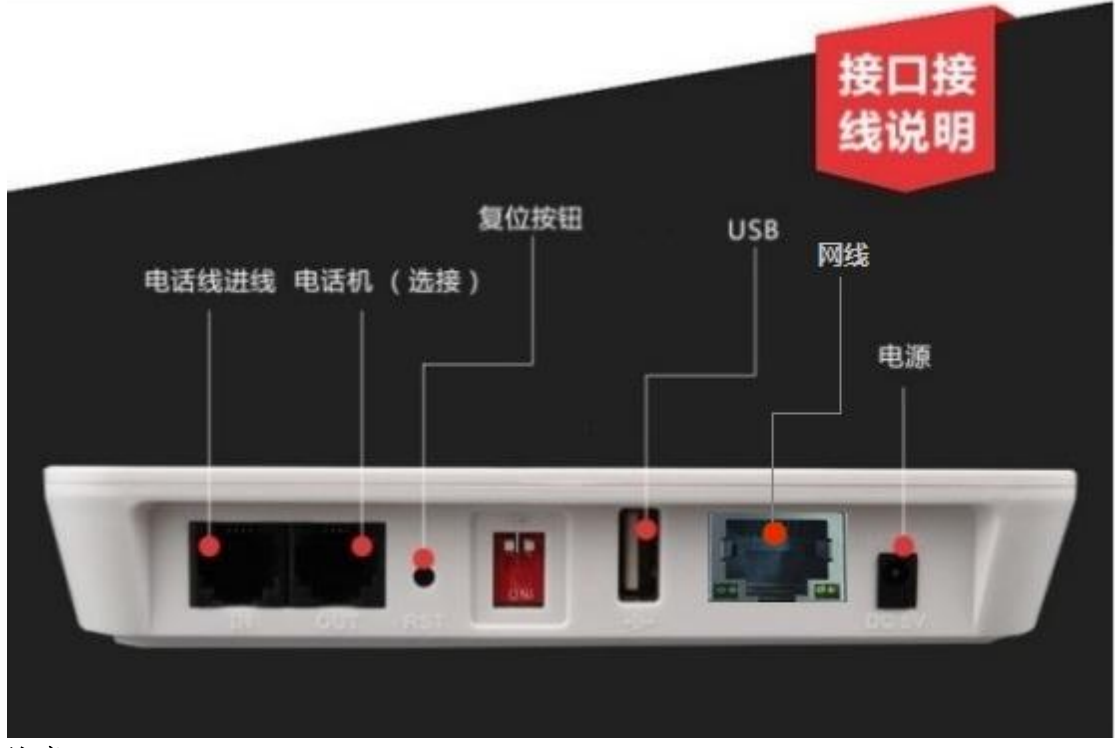

注意:

**1.**电话外线接口**(IN)**和分机电话接口**(OUT)**不能弄反,不然无法收发传真。

**2.**电话外线要首先接 **UFax2** 传真机的 **IN** 口,不要串接其它设备。这样容易对传真 信号造成干扰。**UFax2** 上面的 **OUT** 再接你电话机或空着**.**

3. OUT 口接纸质传真机时,把纸质传真机的接收方式设置为手动/电话模式。

**4.**传真机用网线接在路由器上,要和电脑接的路由器是同一个**.**

<span id="page-2-0"></span>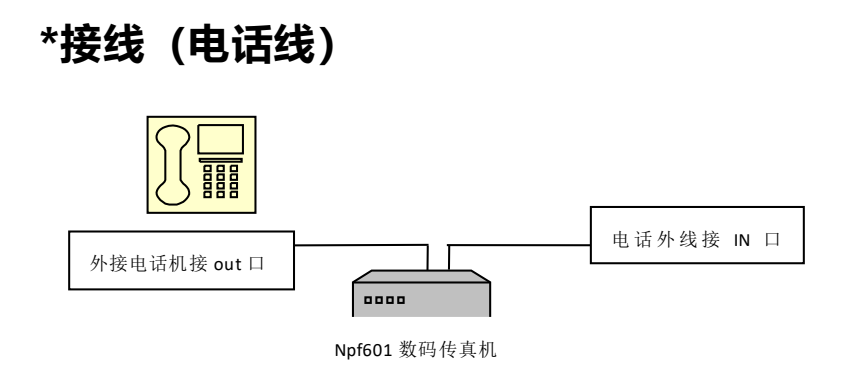

<span id="page-2-1"></span>电话进线先接 **IN** 口,**OUT** 口空着或者接电话机。**USB** 接电脑主机(台式机接机箱后面的 **USB**)

## **三、正确的安装步骤**

单机版:

在电脑上安装 UFax2 软件,USB 线联接到电脑 USB 口,软件会检测到单机版图标 网络版:

第一步: 设备默认是自动获取 IP 的, 接上网线就可以连接上传真机

第二步: 运行 UFax2 软件, 设备将自动检测到

### **3.1**:在电脑上安装 **UFax2** 软件

```
网站下载客户端软件,网址链接:
http://www.ufax2.com/download.asp
选择通用版
```
安装完软件会显示以下设备图标,说明连接成功

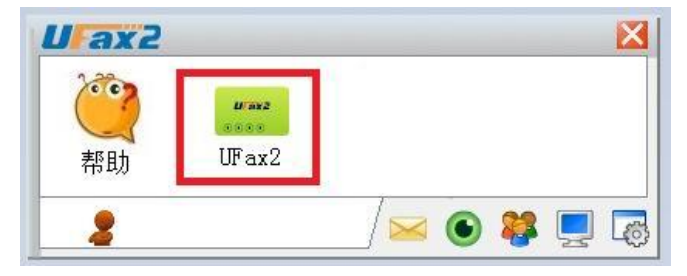

### **3.2**:按上面的接线图连好电话线

本文档第 2 页----接线

### **3.3**:设置

本文档第 4 页----Wifi 设置和 IP 设置说明

## <span id="page-3-0"></span>**四、无线 WiFi 设置和 IP 设置说明**

Npf601F/701F 在使用无线网络联接前,需要配置 wifi 密码,才能连接到公司 的无线网络。在设置之前需要知道公司无线路由器或无线接入点(AP)的名称 (SSID)和密码.

设置步骤:

#### 第一步 启动 **NPF601F/701F** 到设置模式

1.先用 **USB** 线把电脑和 **UFax2-NPF601F/701F** 传真机相连 **2.**接通电源适配器供电,10 秒左右传真机 LINK 灯闪或亮,表示已经启动.

### 第二步 打开 **NPF601F/701F** 的 **WIFI** 设置工具

方法 **1.**开始菜单**-**程序**-UFax2-**工具**-** USB **Wifi** 设置工具 方法 **2.**在客户端软件上打开

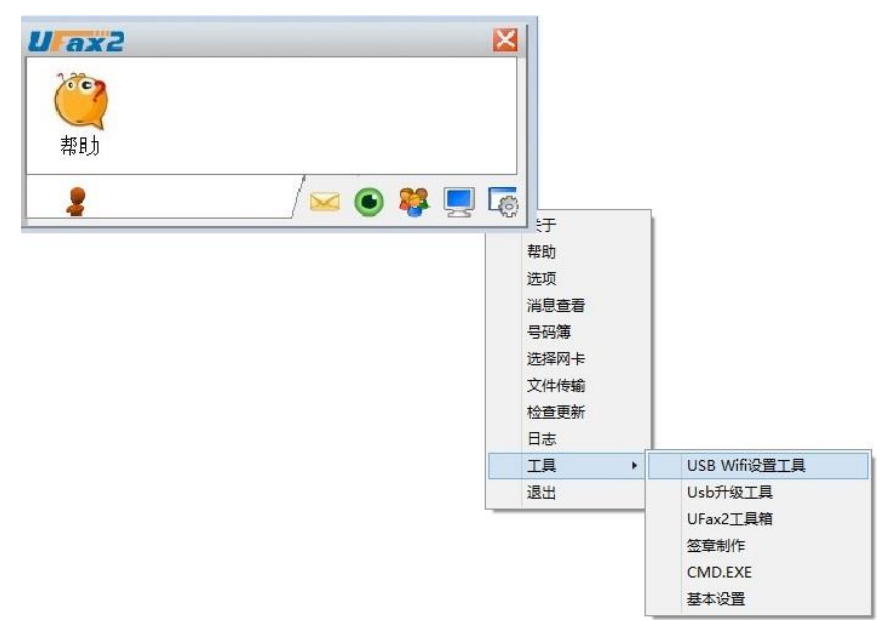

## 打开设置工具 所见如图:

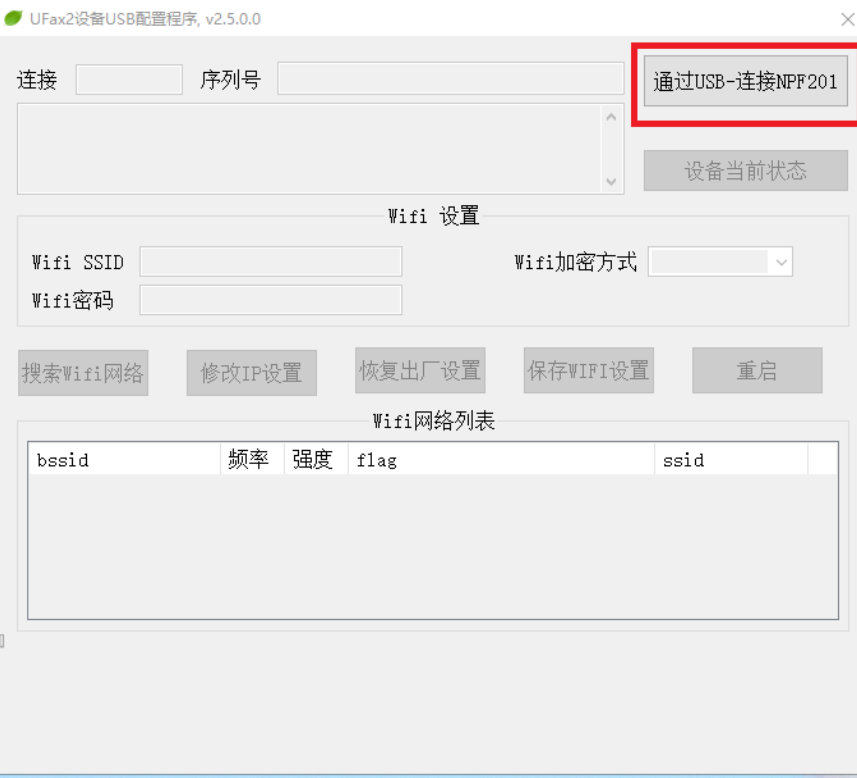

然后点击右上角的"通过 USB 连接 NPF201"按钮

开始设置: 1.点击右上角的"通过 **USB** 连接 **NPF201**"按钮 2.手动填写 WIFI SSID 名和 WIFI 密码 (注意区分大小写) 3.点击保存 WIFI 设置按钮 4.点击重启按钮

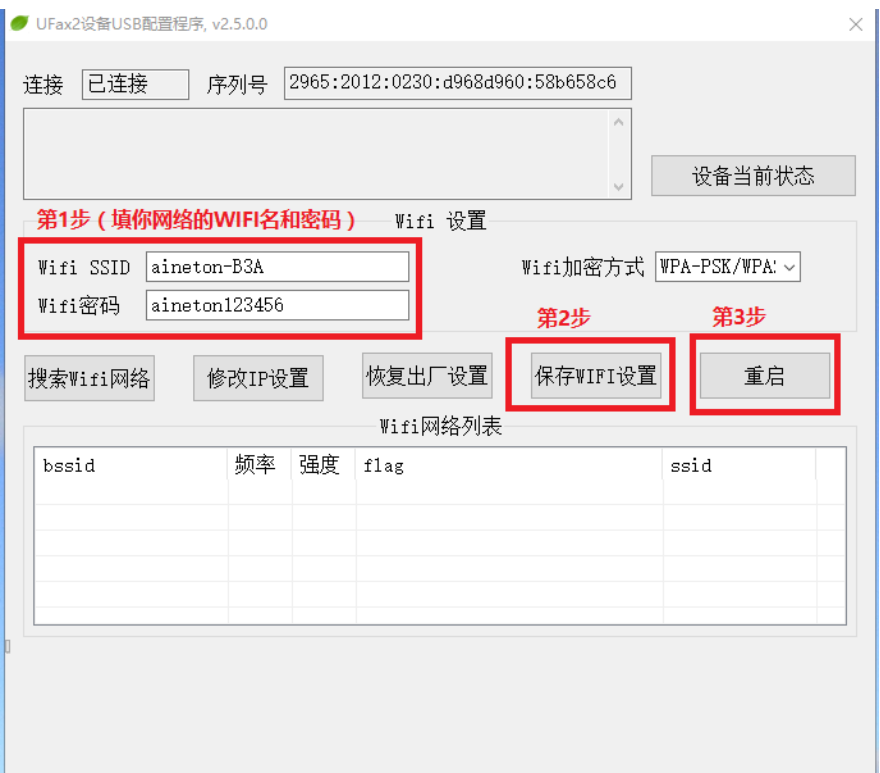

**WiFi SSID :** 填写你自己无线路由器的无线名称 **WiFi** 密码**:** 填写你自己无线路由器的 **WiFi** 密码 注意区分大小写

10 秒左右传真机 LINK 灯常亮,表示 **wifi** 已经连接成功

## **IP** 设置:

根据自己的需求设置,出厂默认是自动获取 **IP**,一般不需要修改设置,如有需 要自定义 **IP** 的,可以参考以下操作

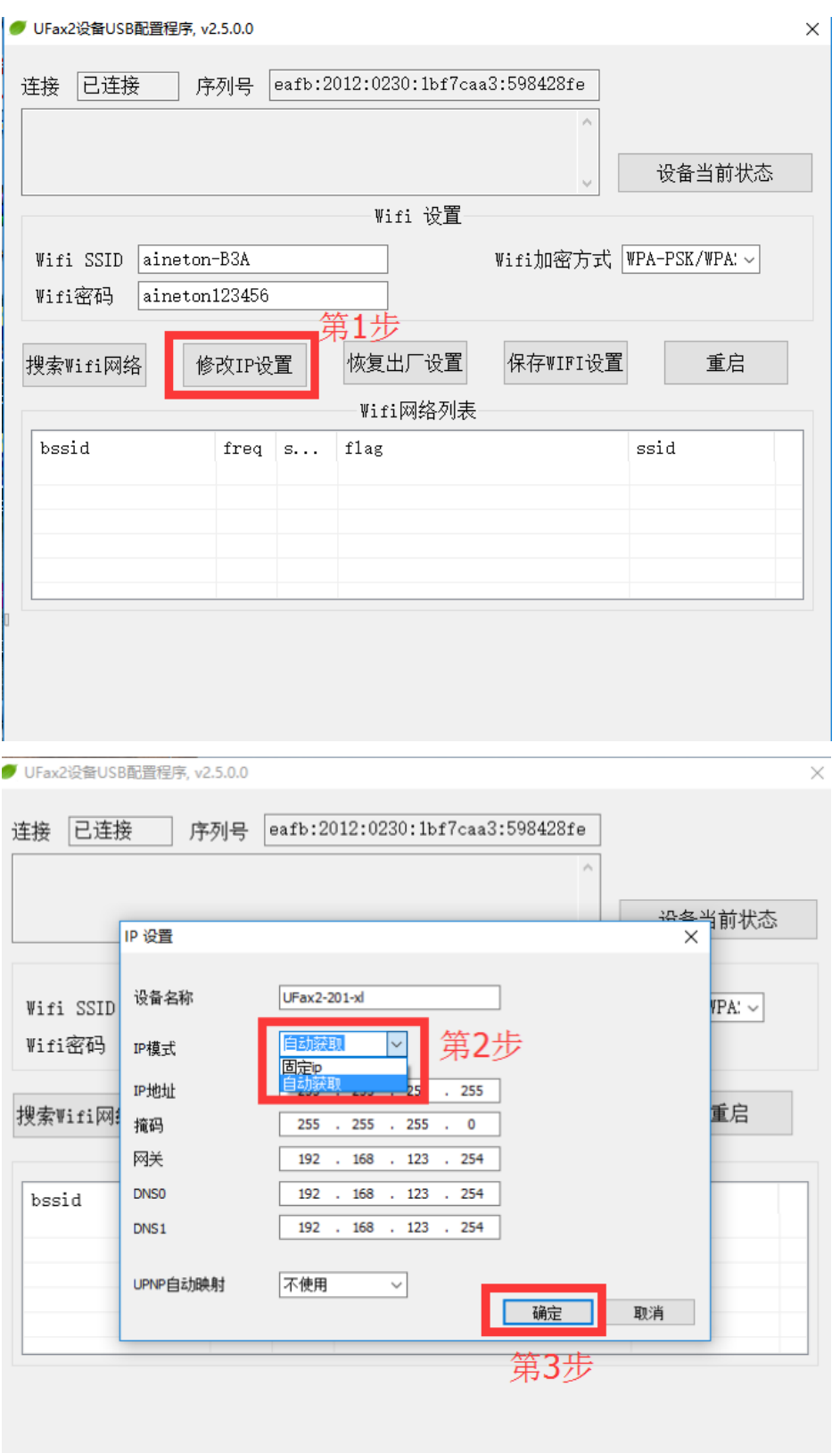

这里可以选择自动获取 IP 或是固定 IP, 出厂默认是自动获取, 如需要固定 IP, 则选择一下 切换到固定 IP 后, 下面就要手动填写你的 IP 地址, 掩码, 网关, DNS 之类的, 最后确定。

#### 第 7 页 共 9 页

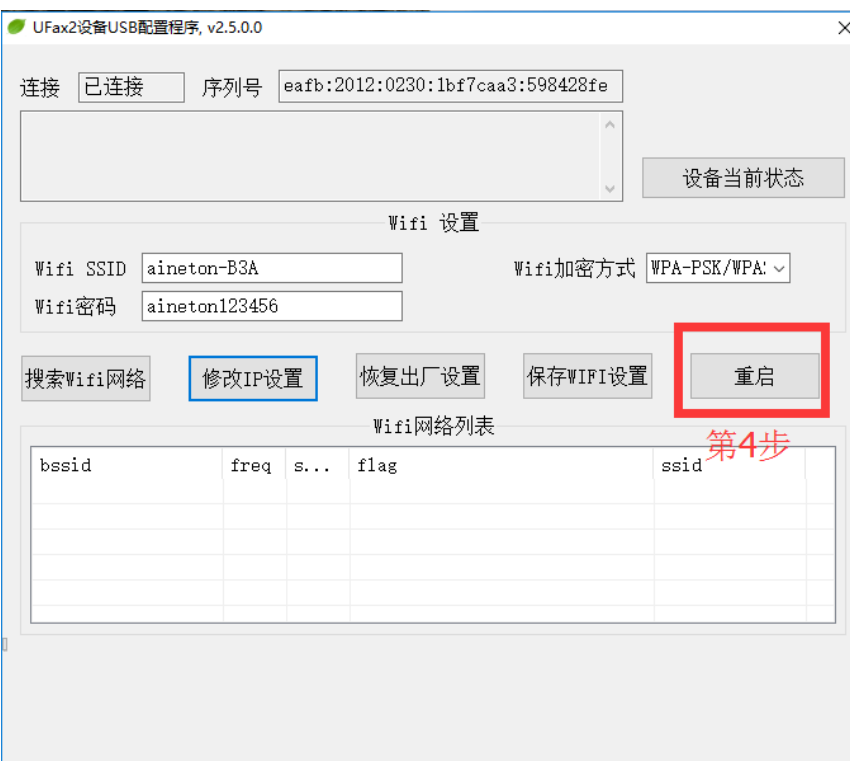

重启后即可生效

## 第三步 运行软件**,**查看软件是否联接设备

当软件如下显示,说明设备和软件已联接上,可以使用了

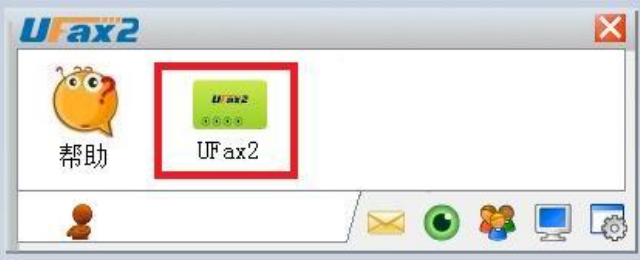

网络 **WiFi** 模式下此时 USB 数据线也可以拔掉了,单机使用需联接 USB 详细的使用说明请双击软件上的帮助,并可在上面获取在线技术 QQ 指导.

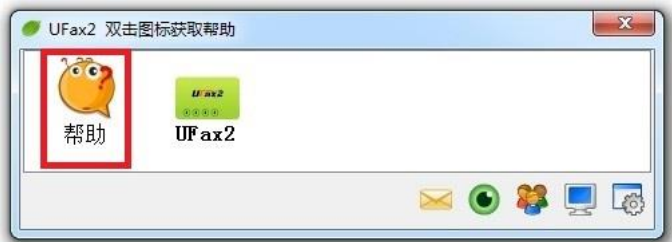

特别说明:

如果 LINK 灯一直都不亮或闪烁, 则可能是以下两种情况: 1. wifi 名称或密码设置不对,重新返回第一步检查 2.所处的位置 wifi 信号太弱, 换个地方试试看 最后把 NPF601F/701F 放到需要安装的位置, 电话线接设备的 IN 口. 快去体验 UFax2带给你的便捷吧。。。。。。

不清楚路由器无线参数的用户,可以参考后面的附录

### 附录:

#### 无线路由器 **SSID** 及密码说明

这两个参数可以从路由器设置里面查到 在电脑上用 IE 浏览器登录路由器的 IP 地址 选择无线设置->基本设置,可以看到 ssid

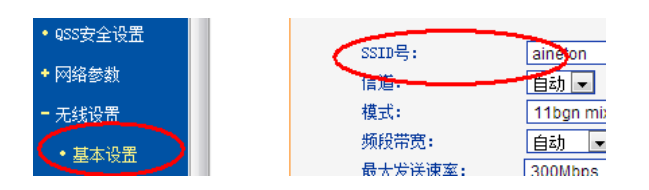

选择无线设置->无线安全设置,可以看到密码

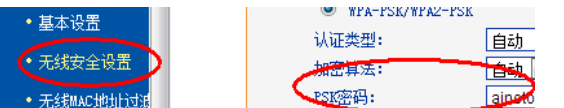